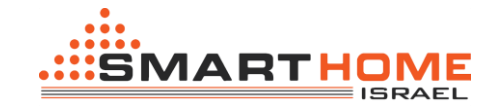

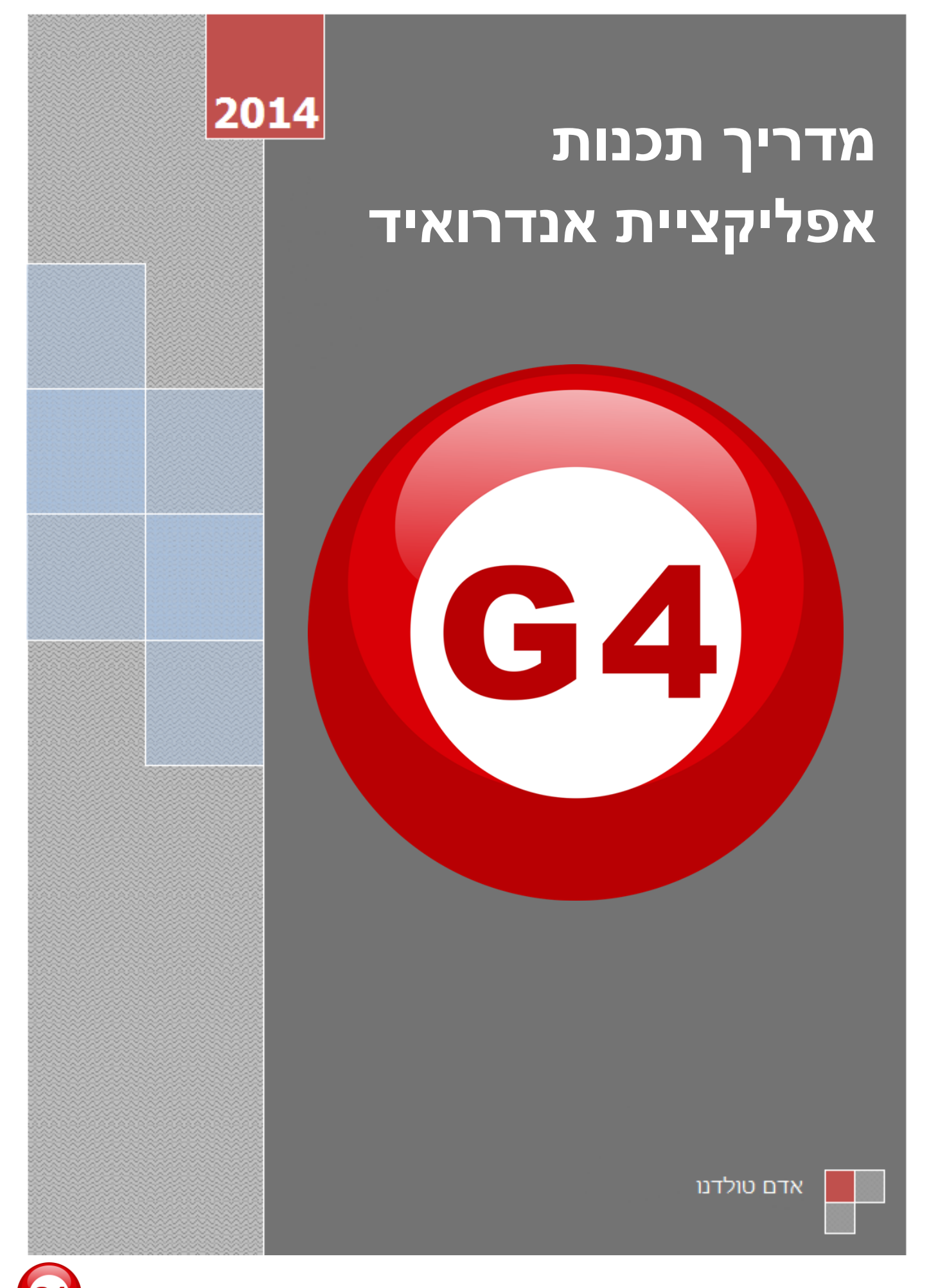

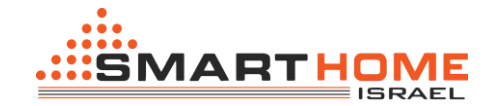

אפליקציית BUS-SMART לאנדרואיד הינה חינמית.

האפליקצה עובדת בצורה חד כיוונית בלבד, ומאפשרת שליטה על אורות, מצבים, מזגן ומוזיקה.

## **א. התקנת האפליקציה:**

**.1** הורדת האפליקציה מהחנות של גוגל "Play Google ".בשורת החיפוש יש לכתוב: 4G bus smart <https://play.google.com/store/apps/details?id=com.smarthomebus> :האפליקציה להורדת קישור **.2** לאחר שסיימת את ההורדה וההתקנה אתה תראה במכשיר האנדרואיד שלך את הסמל "BUS-SMART"

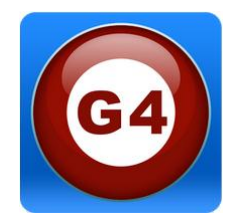

- **.3** לאחר הפעלה ראשונה של האפליקציה תוסף תיקיה בשם "BUS-SMART "לזיכרון המכשיר או לכרטיס הזיכרון במכשיר. בתוך התיקייה נמצא הקובץ Database.
	- **.4** לאחר מכן יש להתקין את התוכנה ["SQLite](https://drive.google.com/file/d/0B7lbHs7c6zqkdTEtSnhIWTlvWEU/edit?usp=sharing) ".להורדה [לחץ כאן](https://drive.google.com/file/d/0B7lbHs7c6zqkdTEtSnhIWTlvWEU/edit?usp=sharing) על מחשב עם מערכת שלך.
	- **.5** לאחר ההתקנה, פתח את התוכנה והעלה את הקובץ נתונים " 3db.Database "שנמצא בתוך מכשיר האנדרואיד.

יש להעתיק את הקובץ "Database.db3" אשר נמצא בתיקיה "SMART-BUS" למחשב.

## **.6 יש להקפיד תמיד לפני תכנות אפליקציה שיש ברשותכם את הקובץ העדכני ביותר**

פתח את התוכנה "SQLite – "יופיע החלון הבא:

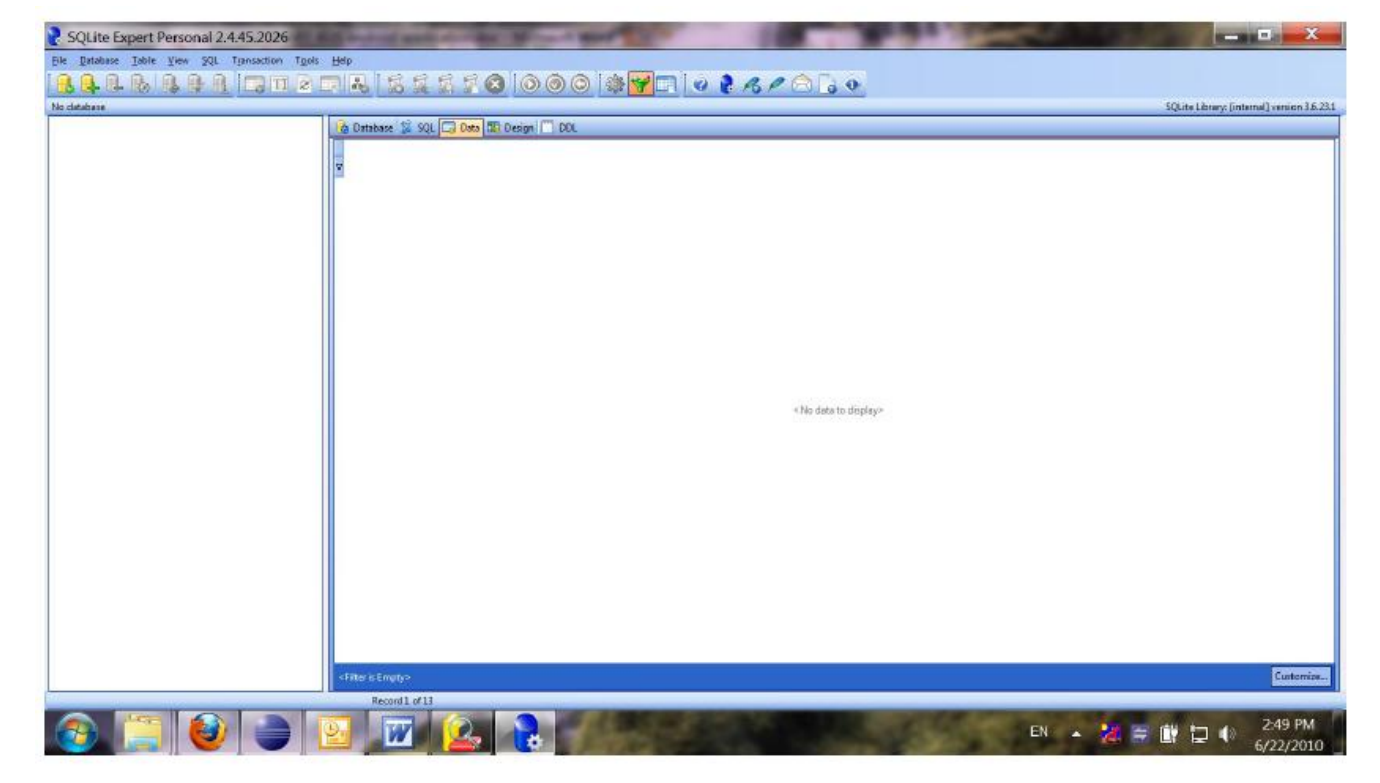

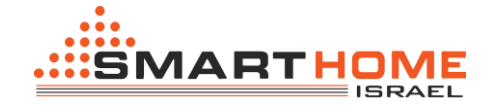

לאחר מכן יש להעלות את קובץ הנתונים " 3db.Database "לתוך התוכנה, לחץ על הכפתור

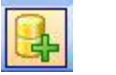

"Open Database"

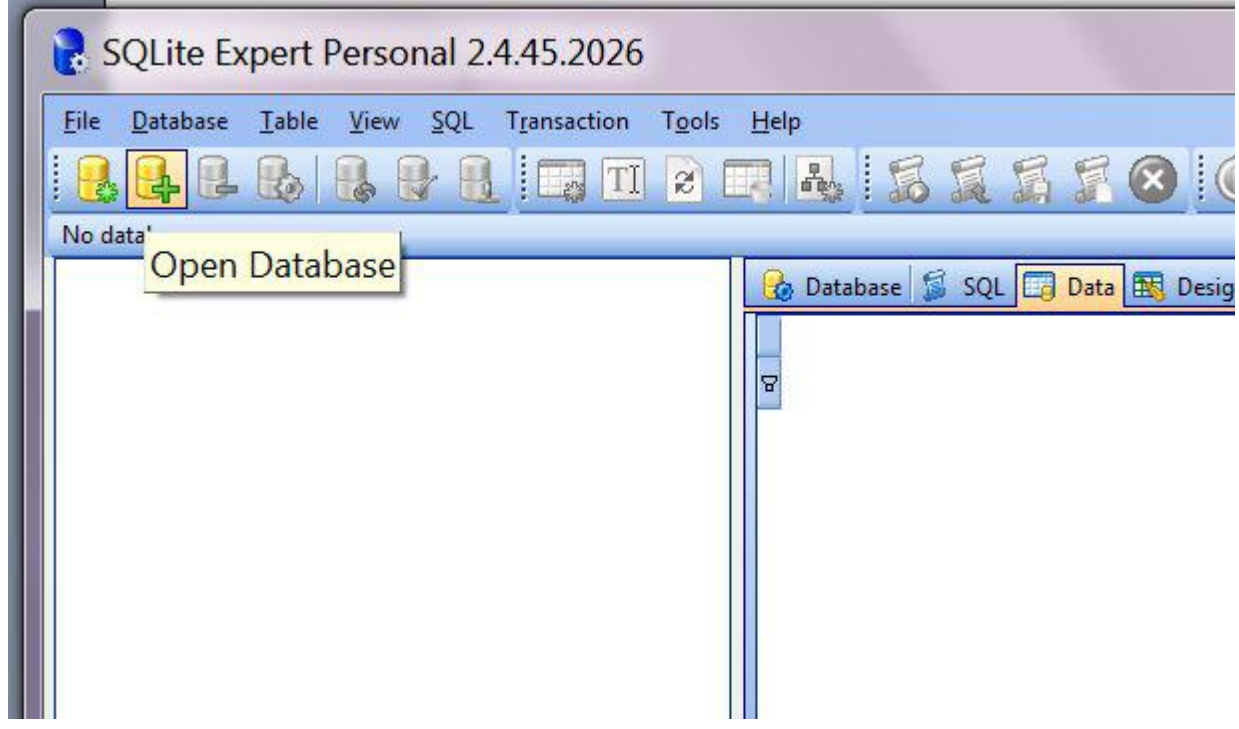

לאחר שלחצת על הכפתור "Open Database" נפתח לך החלון הבא. עליך לבחור את הקובץ "Database.db3"

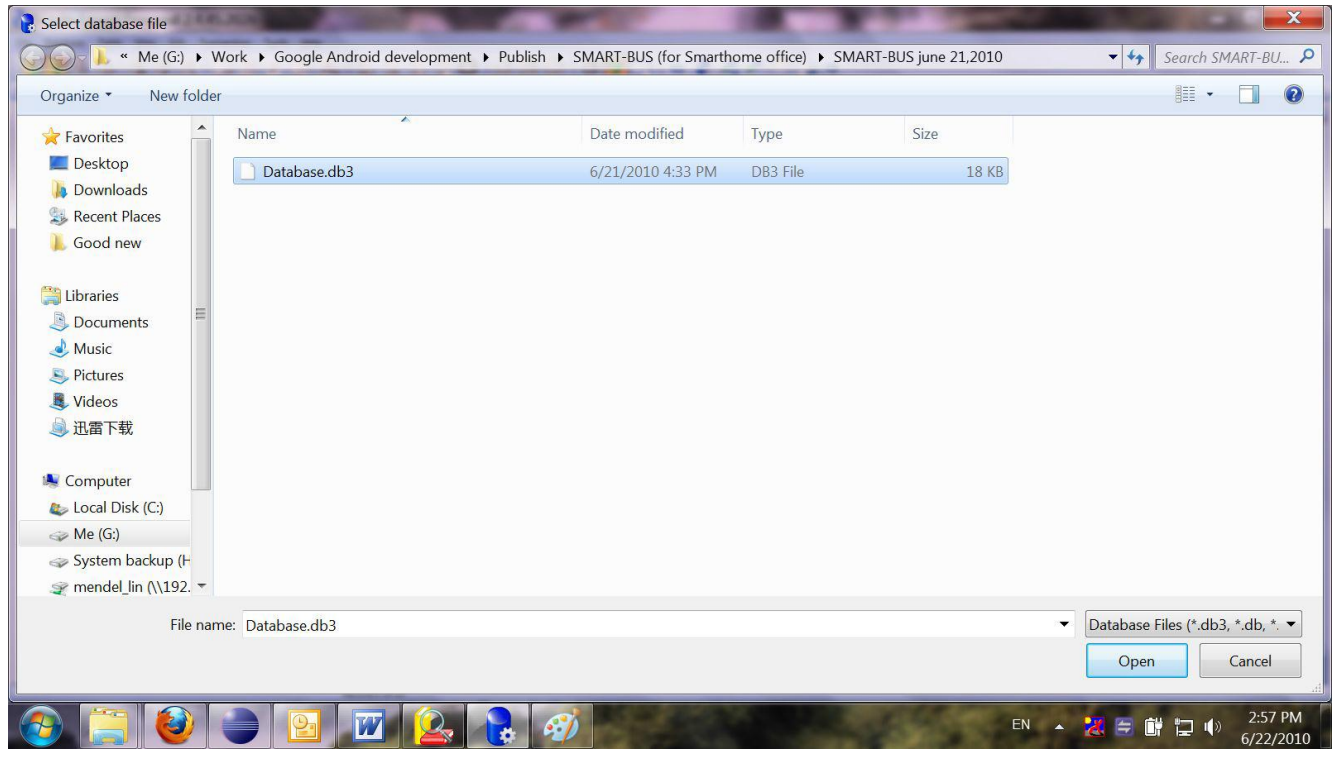

לאחר בחירת הקובץ נקבל את המצב הבא

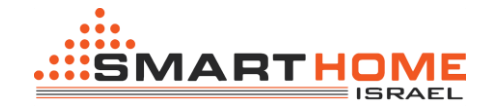

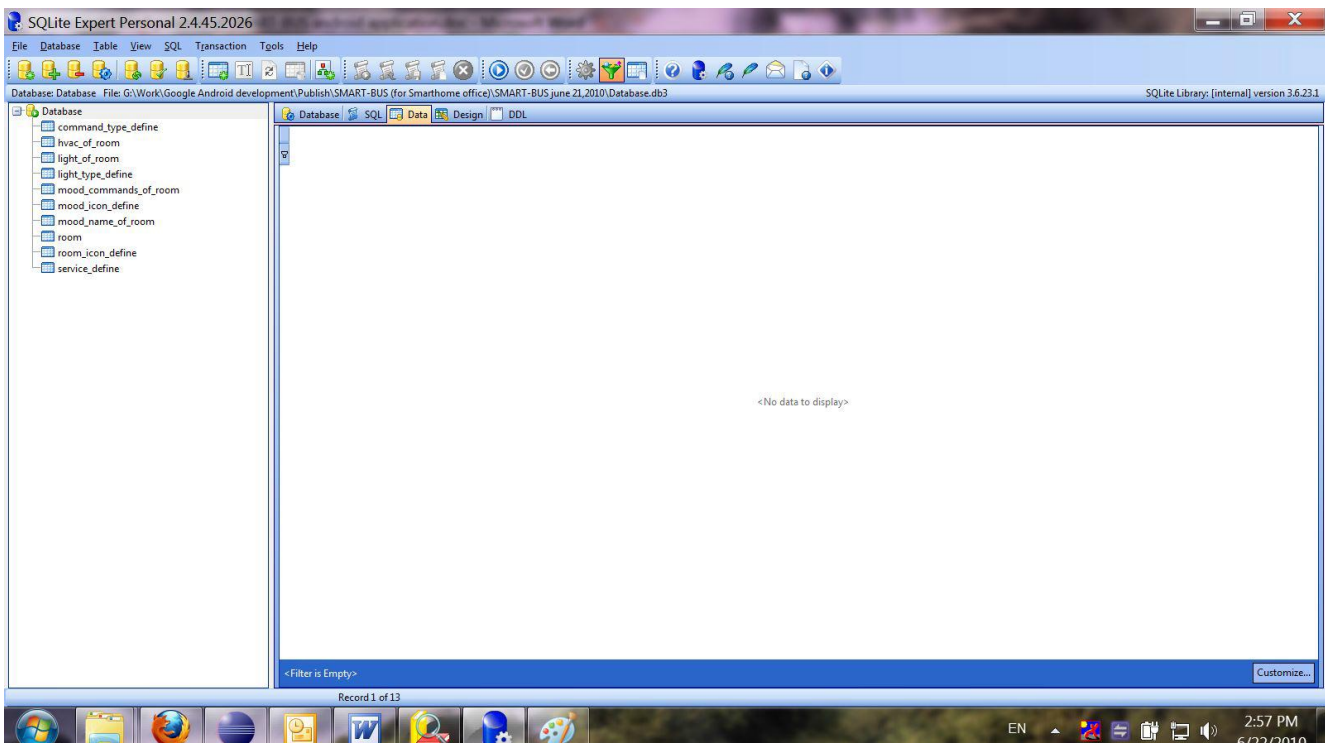

**.7** מעכשיו אתה יכול להתחיל לעבוד על התכנות של האפליקציה ולהתאים אותה לפרויקט שלך.

## **\*חשוב!**

**לפני שאתה מתחיל את התכנות, אל תעשה כל שינוי במבנה של הטבלאות** )בצד שמאל של המסך(

- .1 לא למחוק שום טבלה.
- .2 לא לשנות את השמות של הטבלאות.
- .3 לא לשנות/ להחליף/ להוסיף או למחוק קובץ מהטבלאות.

## **ב. התחלת תכנות האפליקציה.**

- **.1 יצירת חדרים:**
- **i.** דבר ראשון יש להגדיר את החדרים )אזורים( בתוך האפליקציה. לצורך הגדרת החדרים )חדר הורים, ילדים, סלון, מטבח, גינה וכו') יש לבחור בטבלה "room" (מתוך הרשימה בצד שמאל).

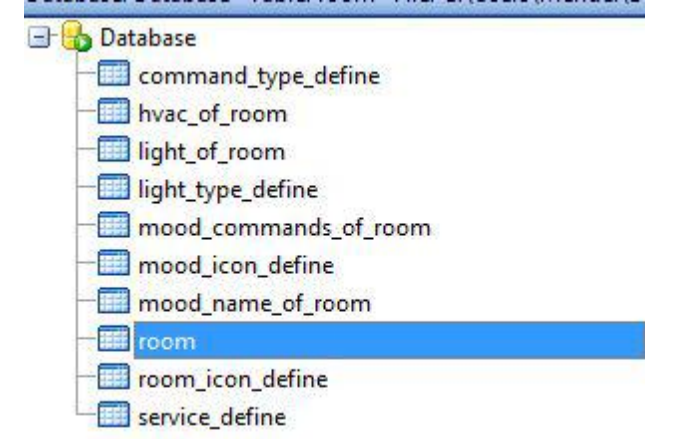

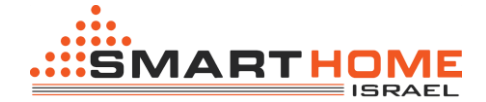

**ii.** בצד ימין נראה טבלה )יש למחוק את מה שכתוב בטבלה הימנית **בלבד** לצורך איפוס הנתונים מהאפליקציה ברירת מחדל(, בטבלה הזאת יש להכניס את רשימת החדרים. על ידי לחיצה על "+" תוכל להוסיף שורות חדשות.

> לחץ על "+" לצורך הוספת שורה נוספת. לצורך מחיקת שורה יש לסמן את השורה אותה אני מעוניין למחוק וללחוץ על "-" או "Delete "במקלדת )ניתן למחוק מספר רב של שורות יחד)

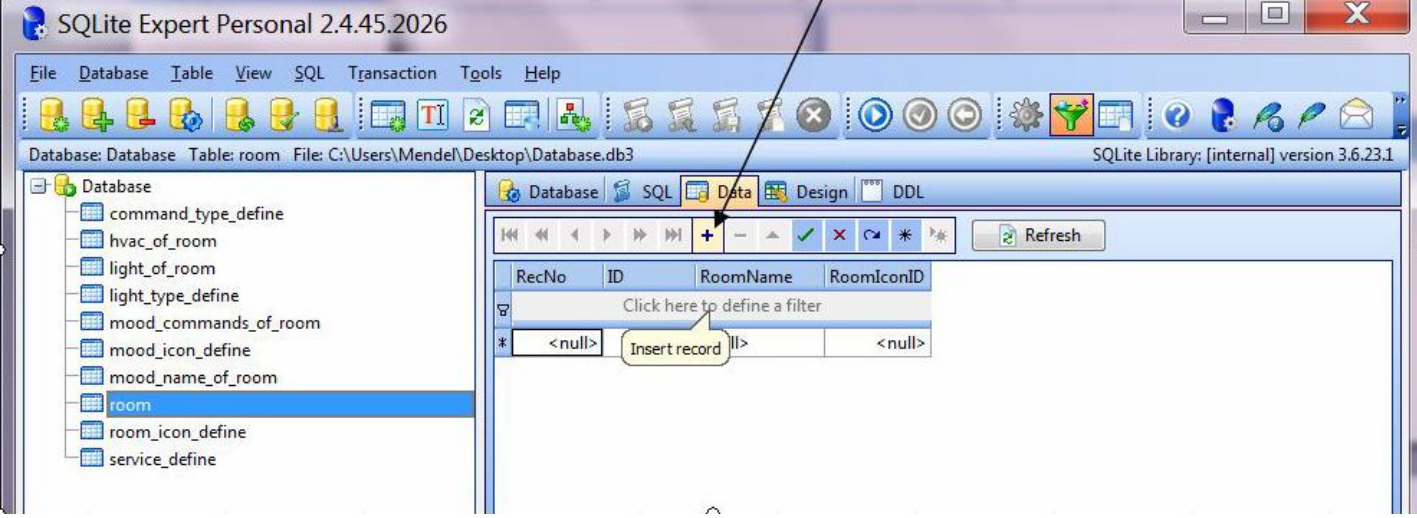

## **iii.** בטבלה של "room "יש 3 עמודות בהן יש צורך להכניס נתונים

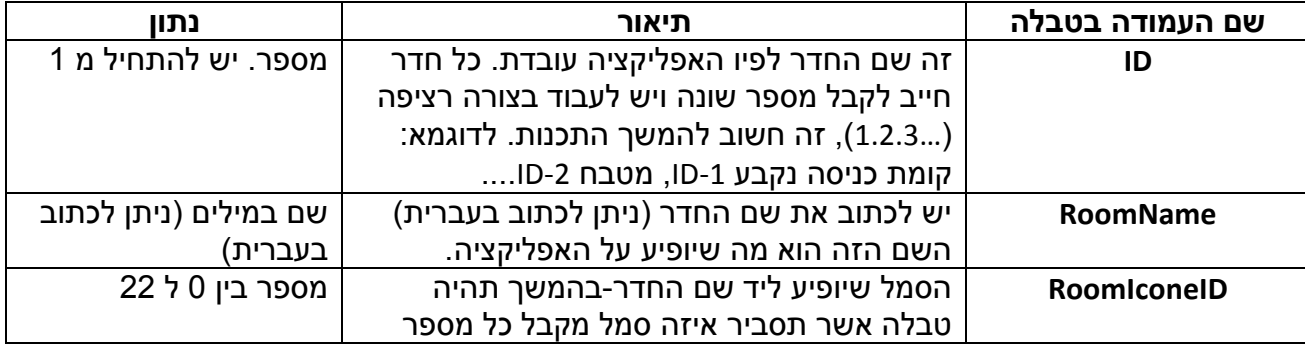

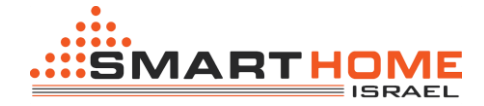

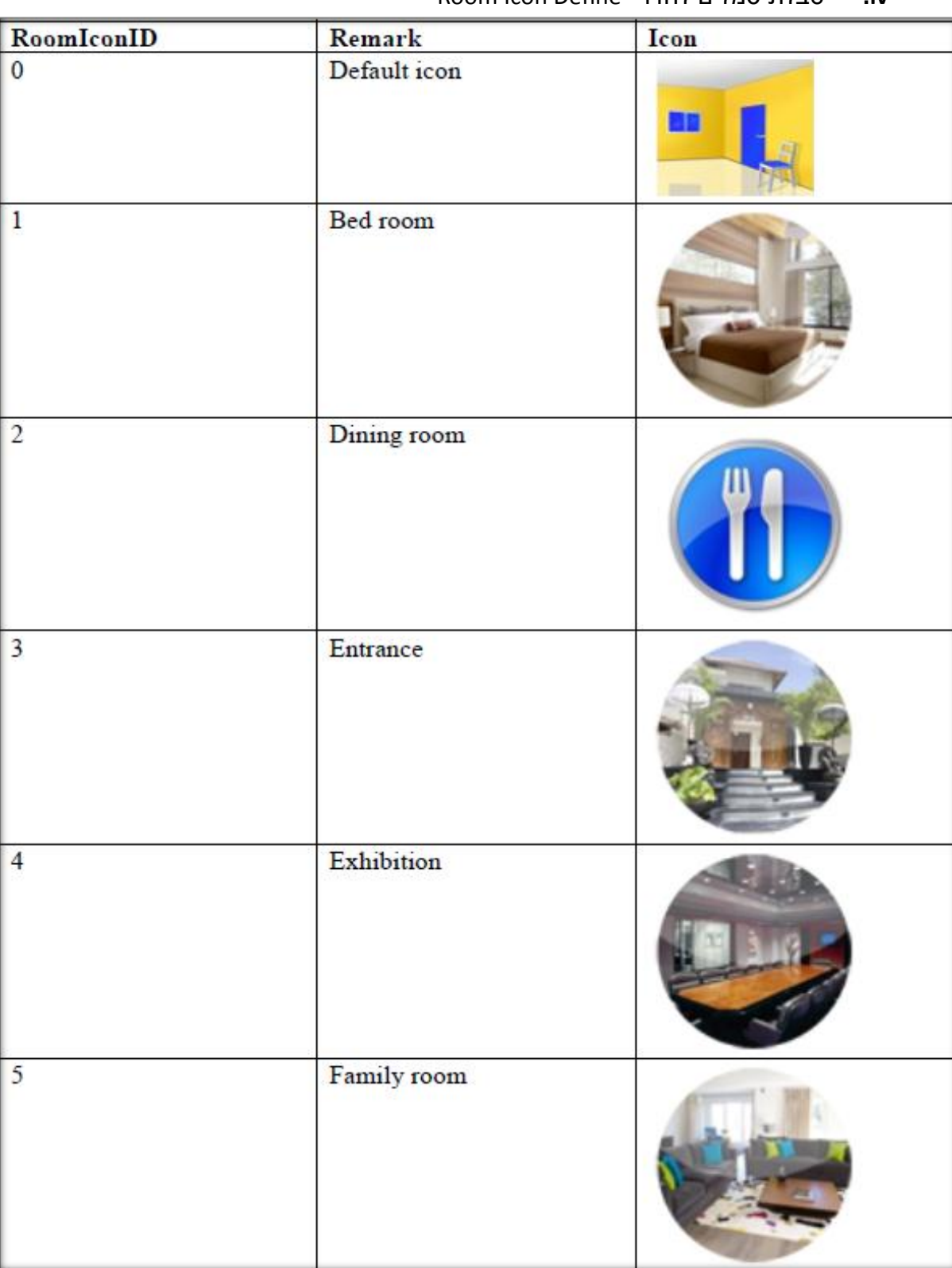

"Room Icon Define" לחדר סמלים טבלת **.iv**

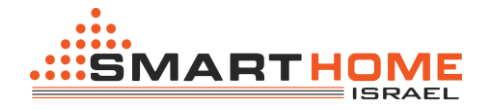

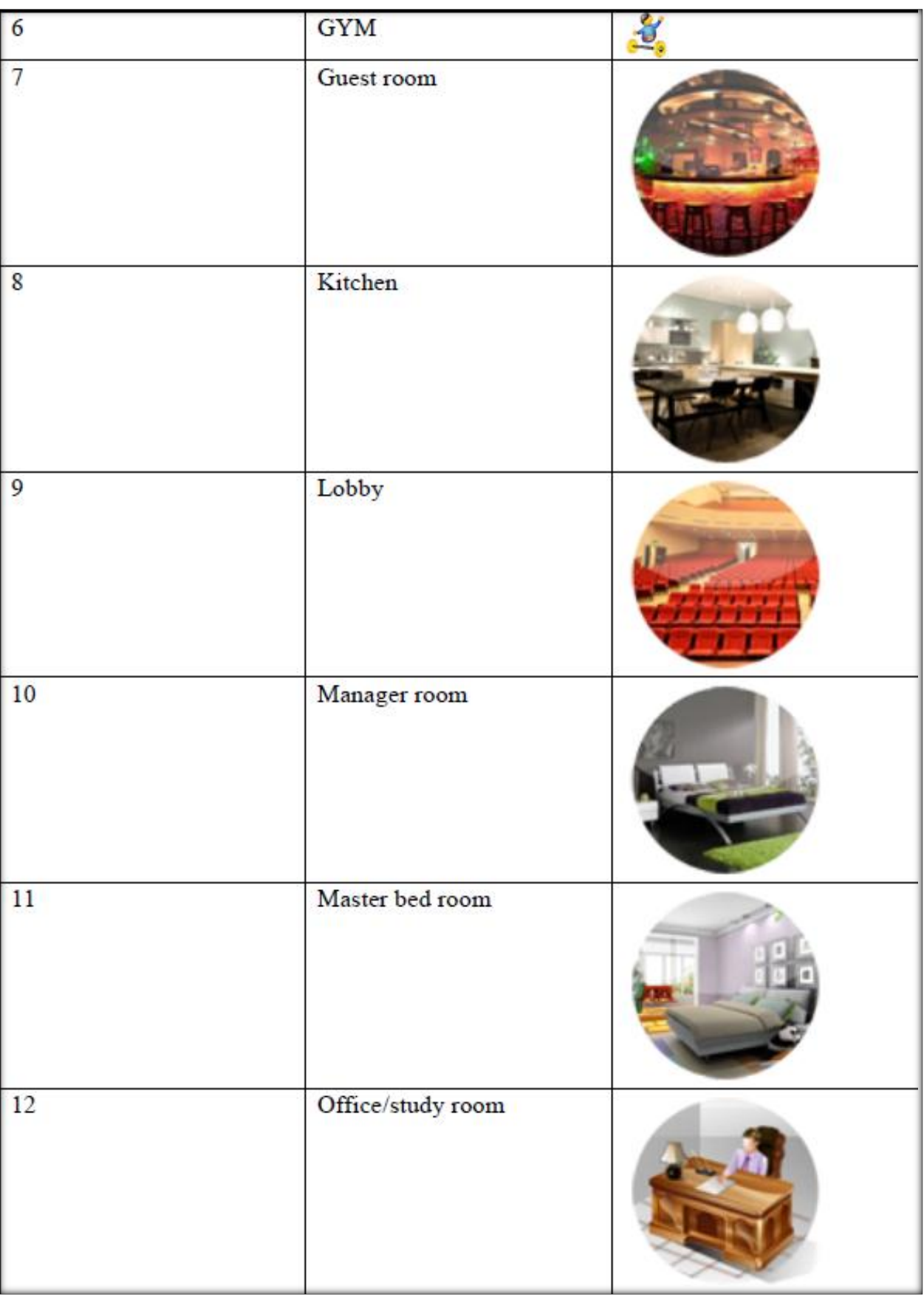

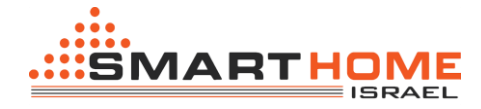

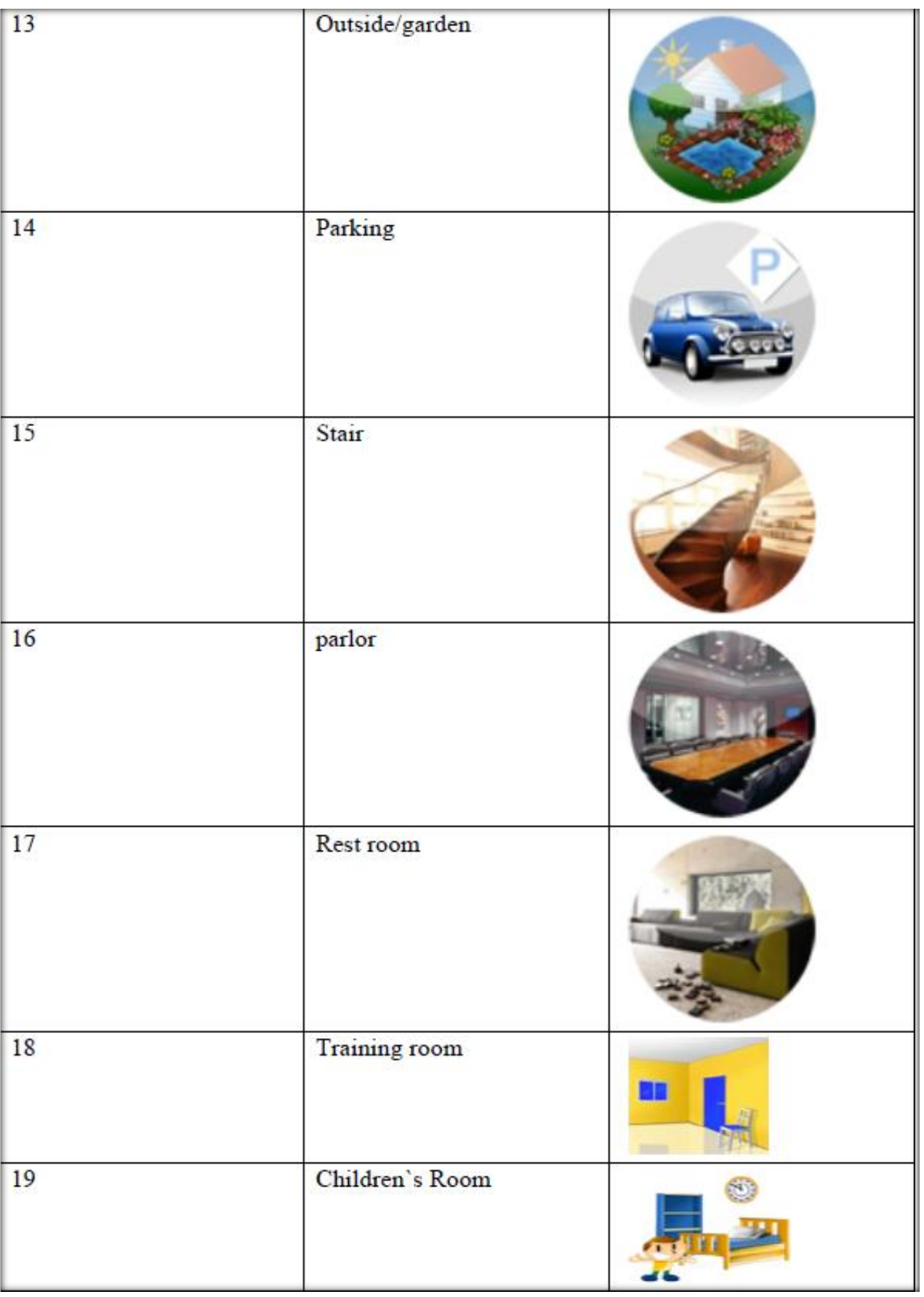

G4

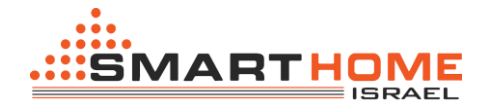

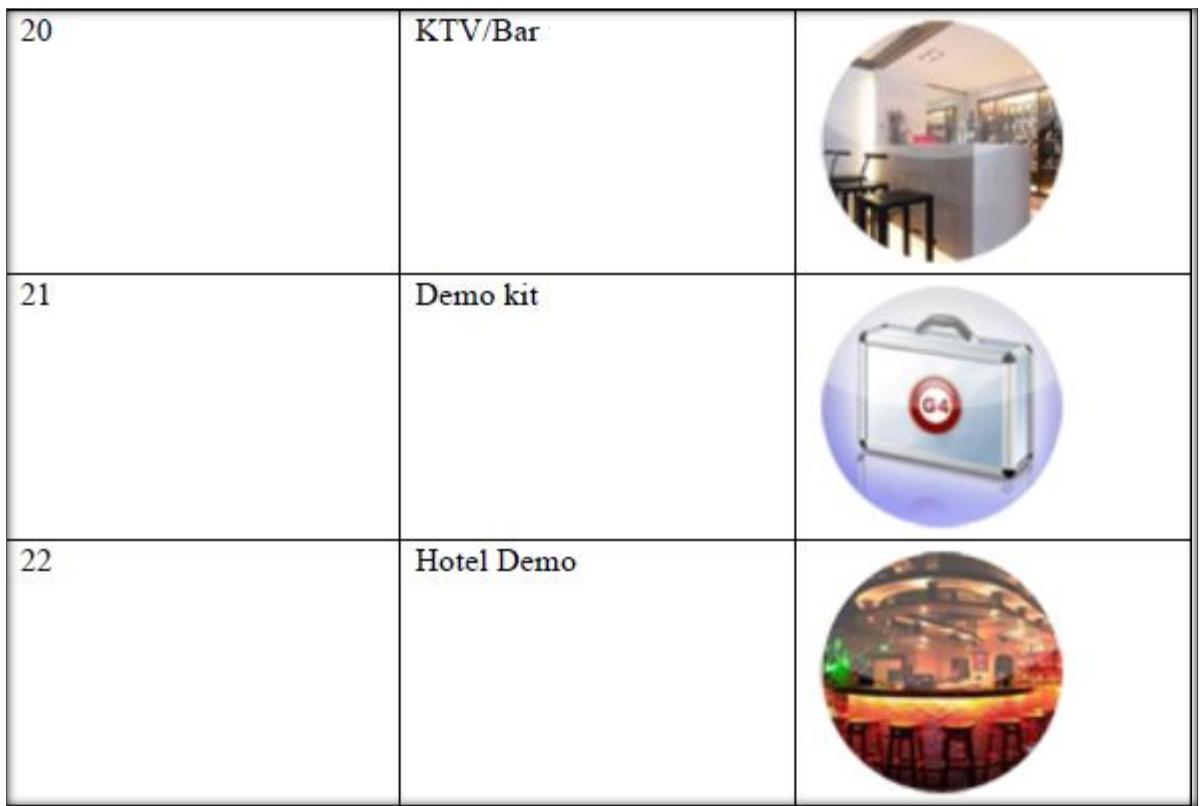

### כך זה יופיע בטבלה:

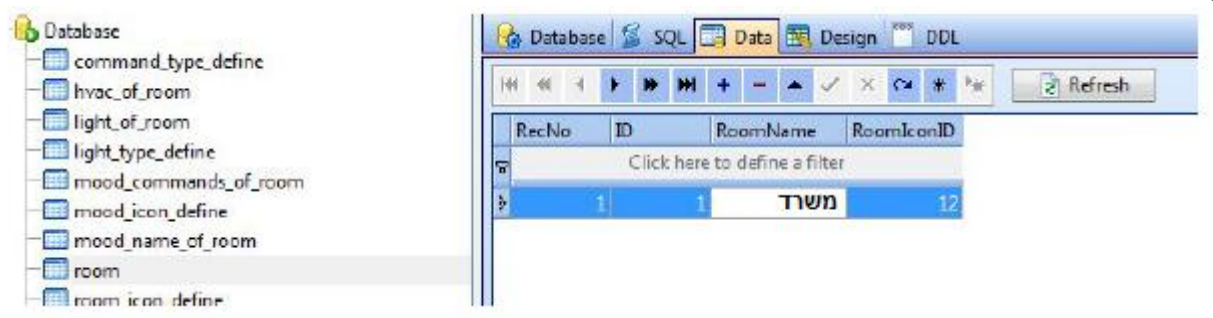

רוצה להוסיף חדר נוסף? חזור על הפעולה.

### **.2 אורות:**

**i.** לצורך הגדרות מנורות בחדר יש לבחור מקטגוריה "room\_of\_Light "מתוך הרשימה שבצד שמאל.

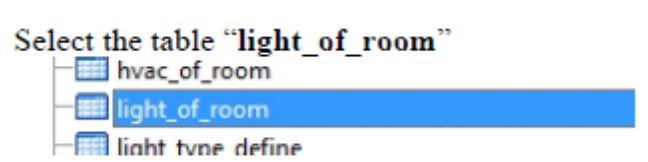

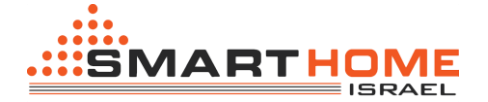

**ii.** בטבלה של "room\_of\_Light " יש 9 עמודות בהן יש צורך להכניס נתונים.

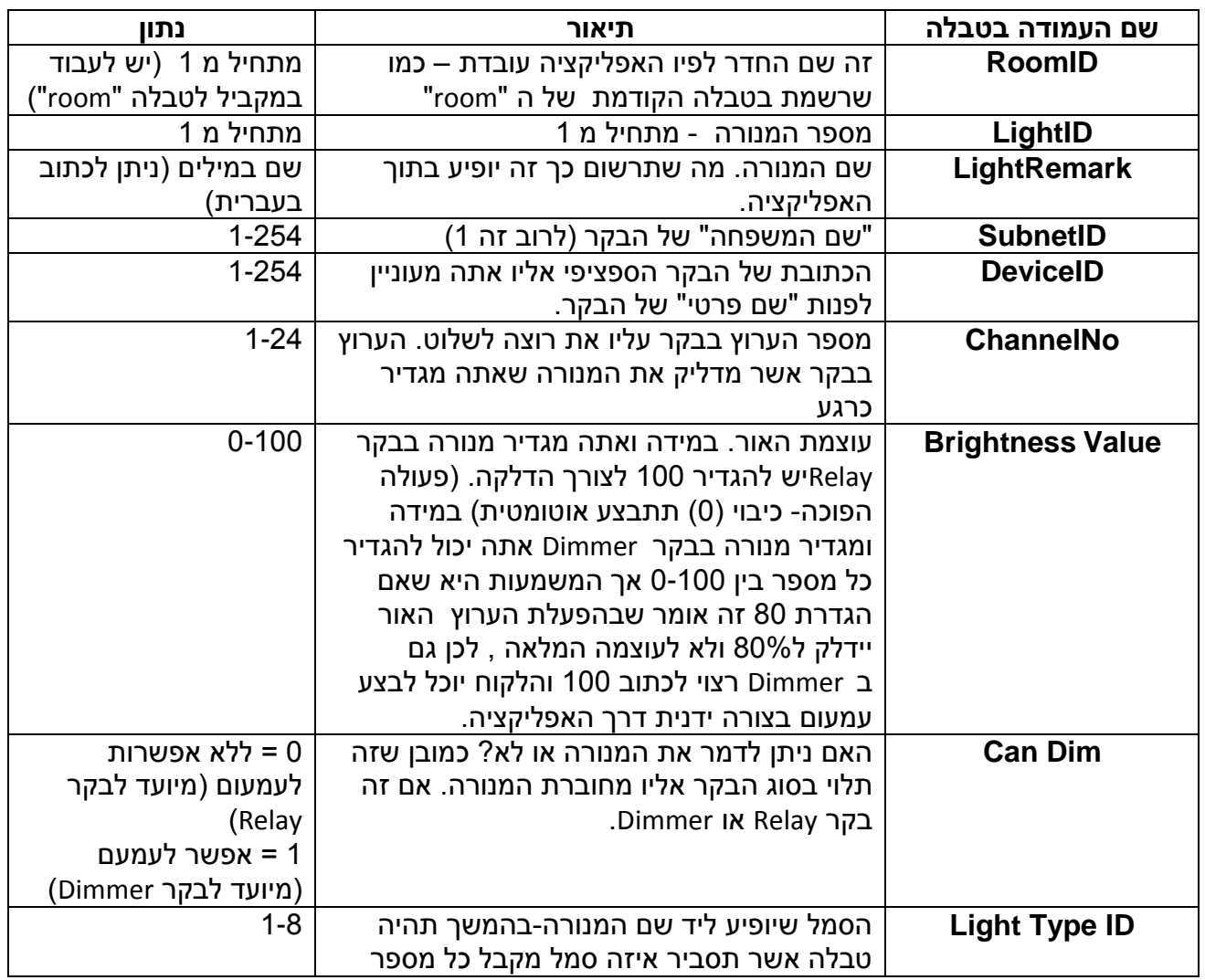

**iii.** טבלת מקרא סמלים של תאורה "**Define\_Type\_Light**"

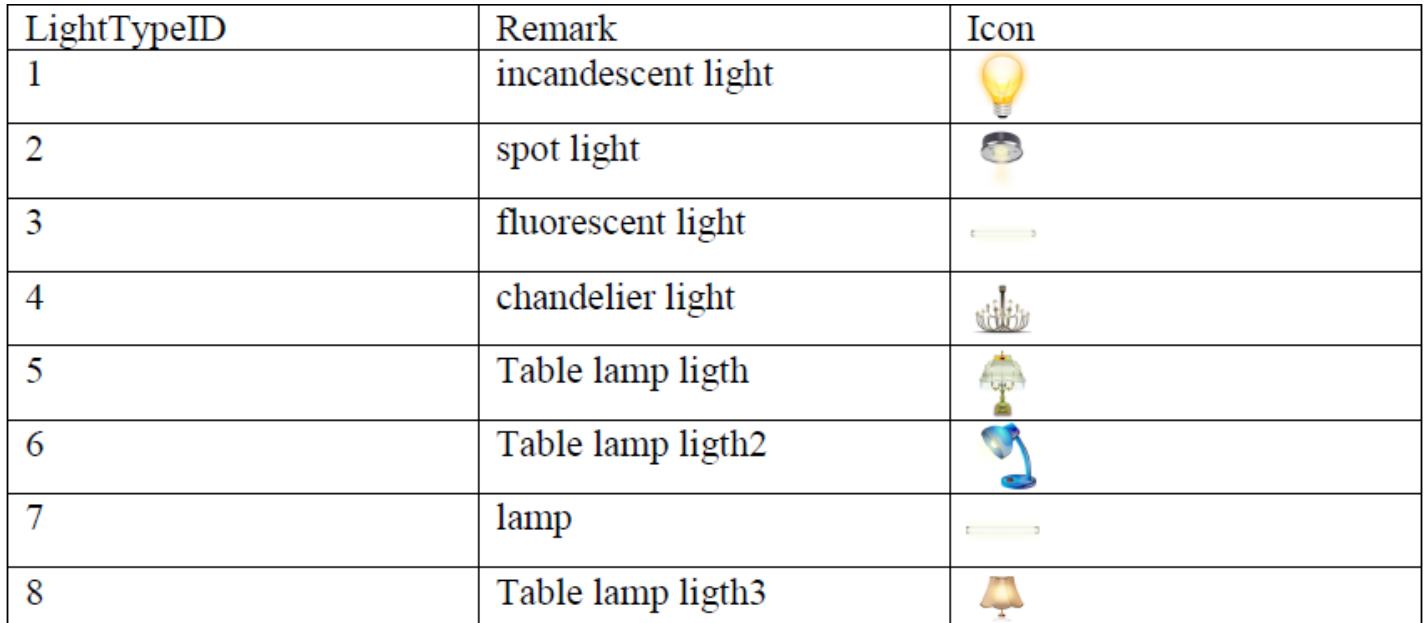

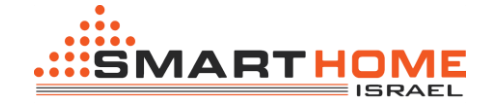

## **iv.** בטבלה הזאת יש להכניס את פרטי המנורה:

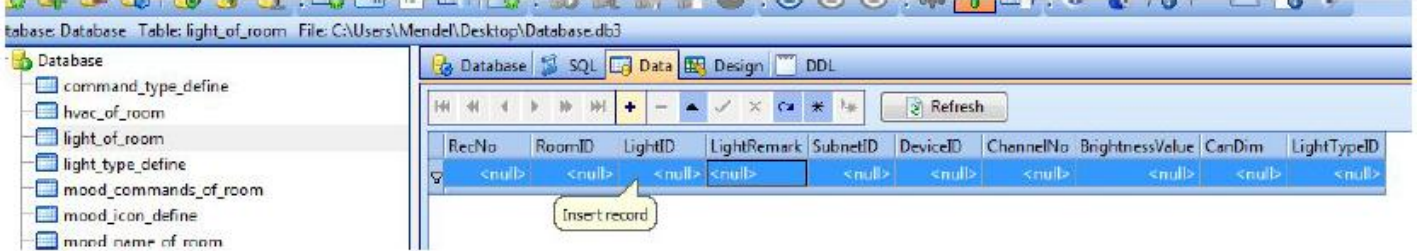

# כך זה צריך להיראות:

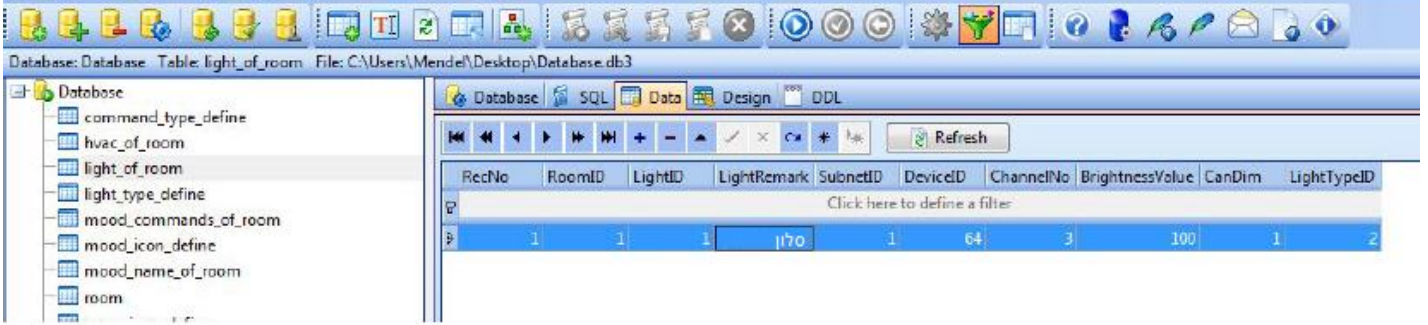

## **.3 הגדרת תרחישים בחדר.**

**i.** דבר ראשון יש לבחור מתוך הרשימה בצד שמאל ב: "room\_of\_commands\_mood".

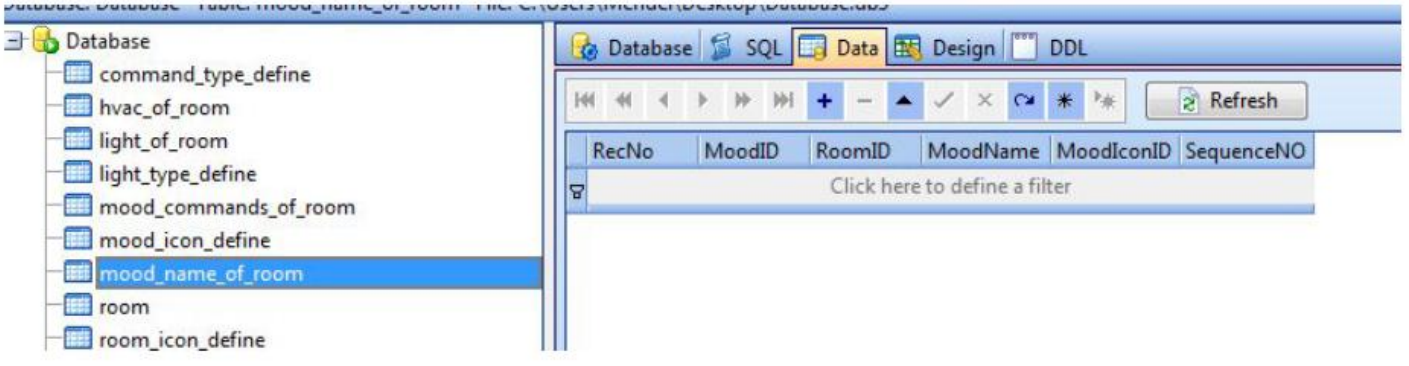

**ii.** הטבלה הבאה מסבירה מה יש להגדיר בכל עמודה בשורה.

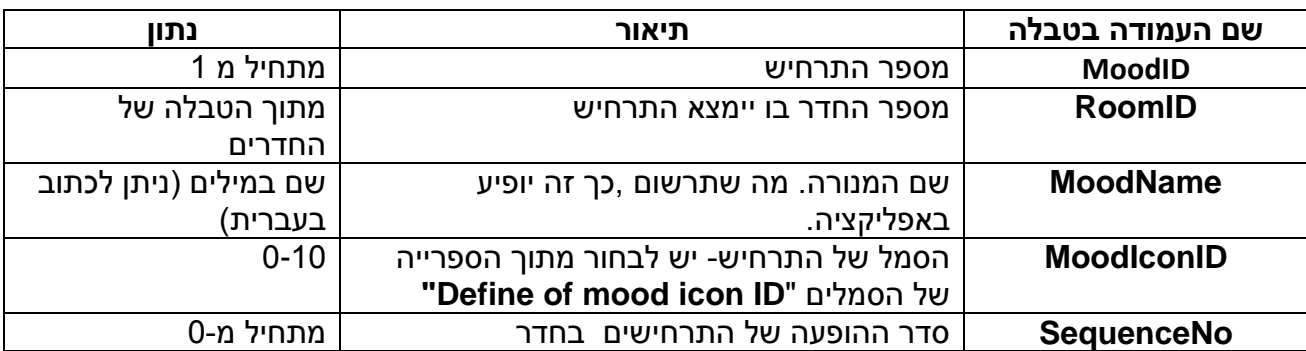

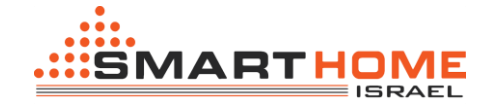

**.iii**

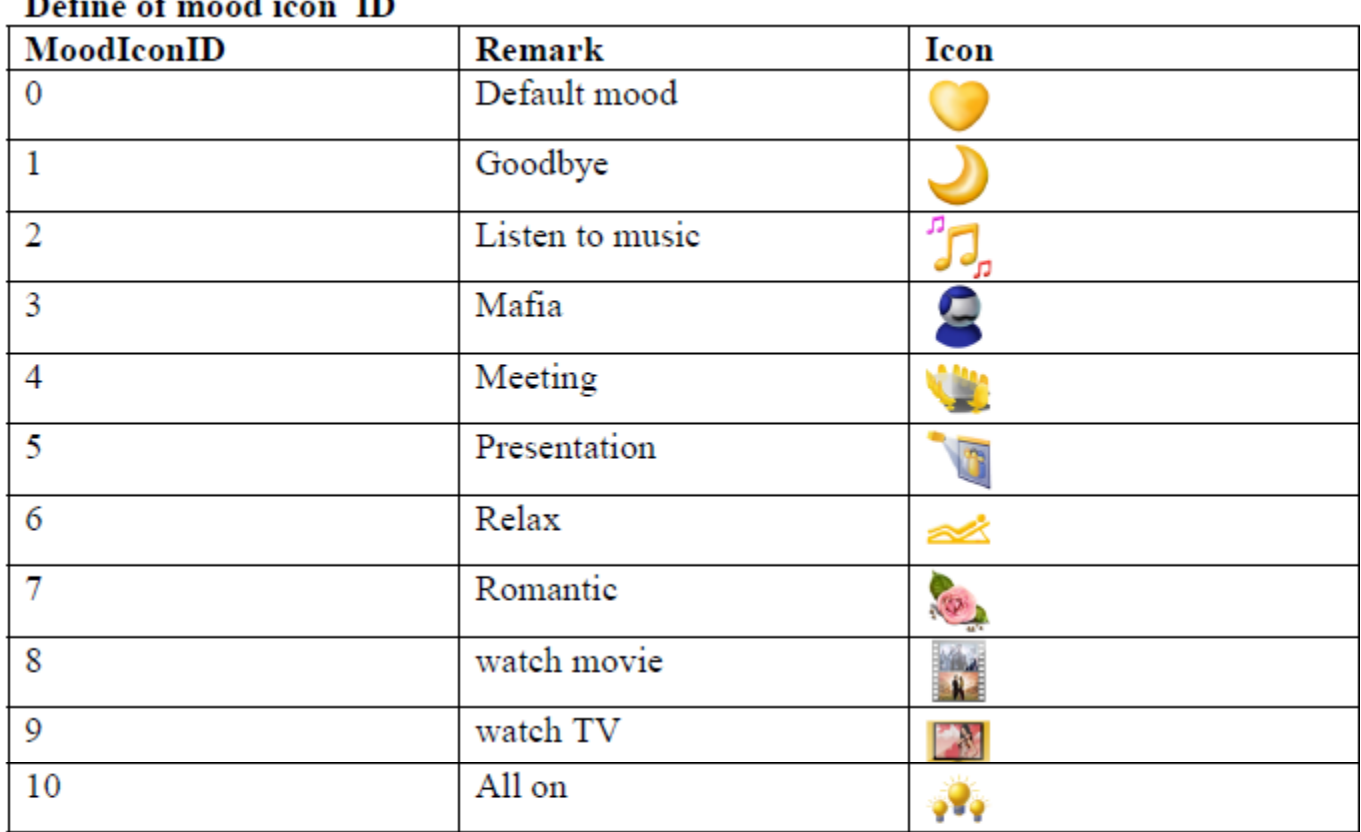

**iv.** איך להוסיף פקודות לתרחיש: לצורך זה יש לבחור מתוך הרשימה בצד שמאל בשורה ."**mood\_commands\_of\_room**"

## **v.** הטבלה הבא מסבירה מה יש להגדיר בכל עמודה בשורה.

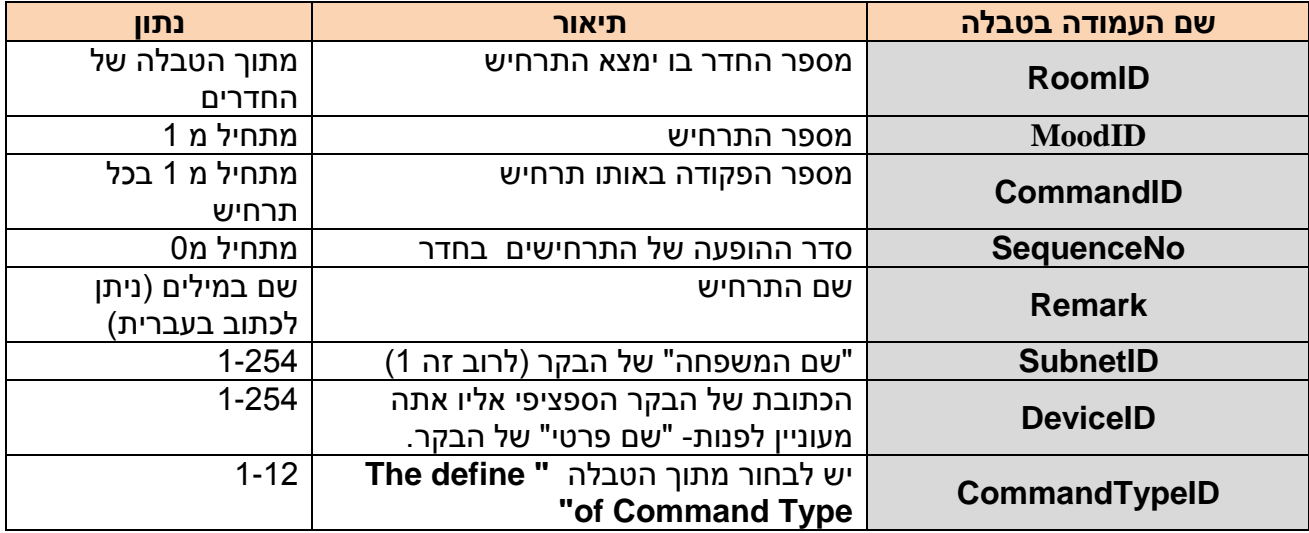

 $\overline{a}$ 

 $\mathbf{r}$ 

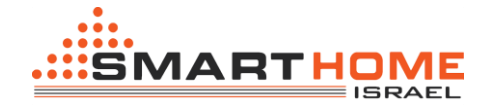

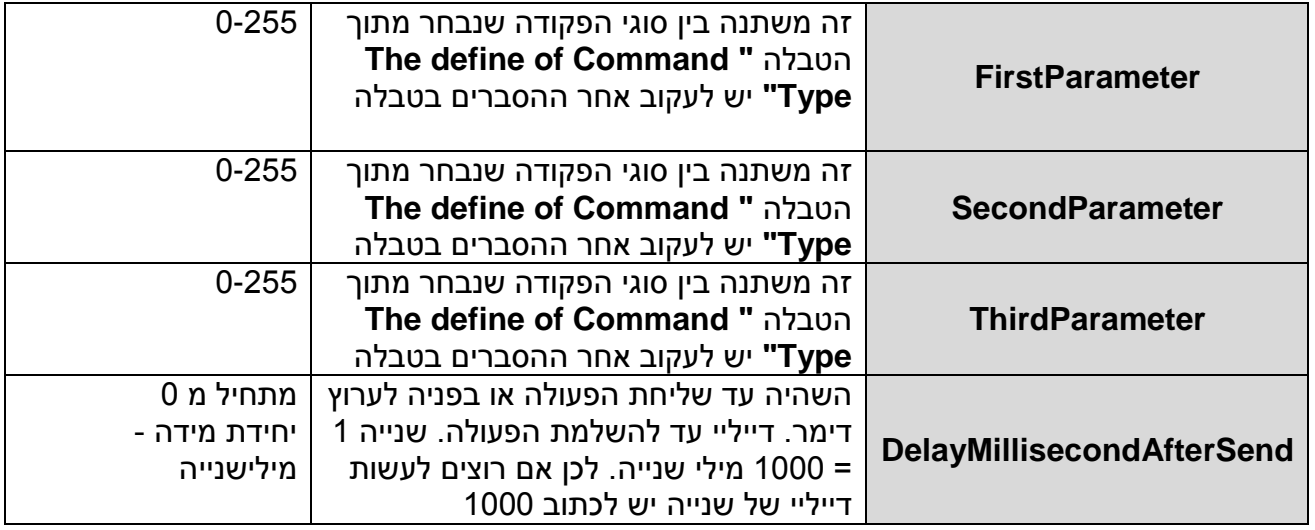

# **" The define of Command Type"** הסבר טבלת

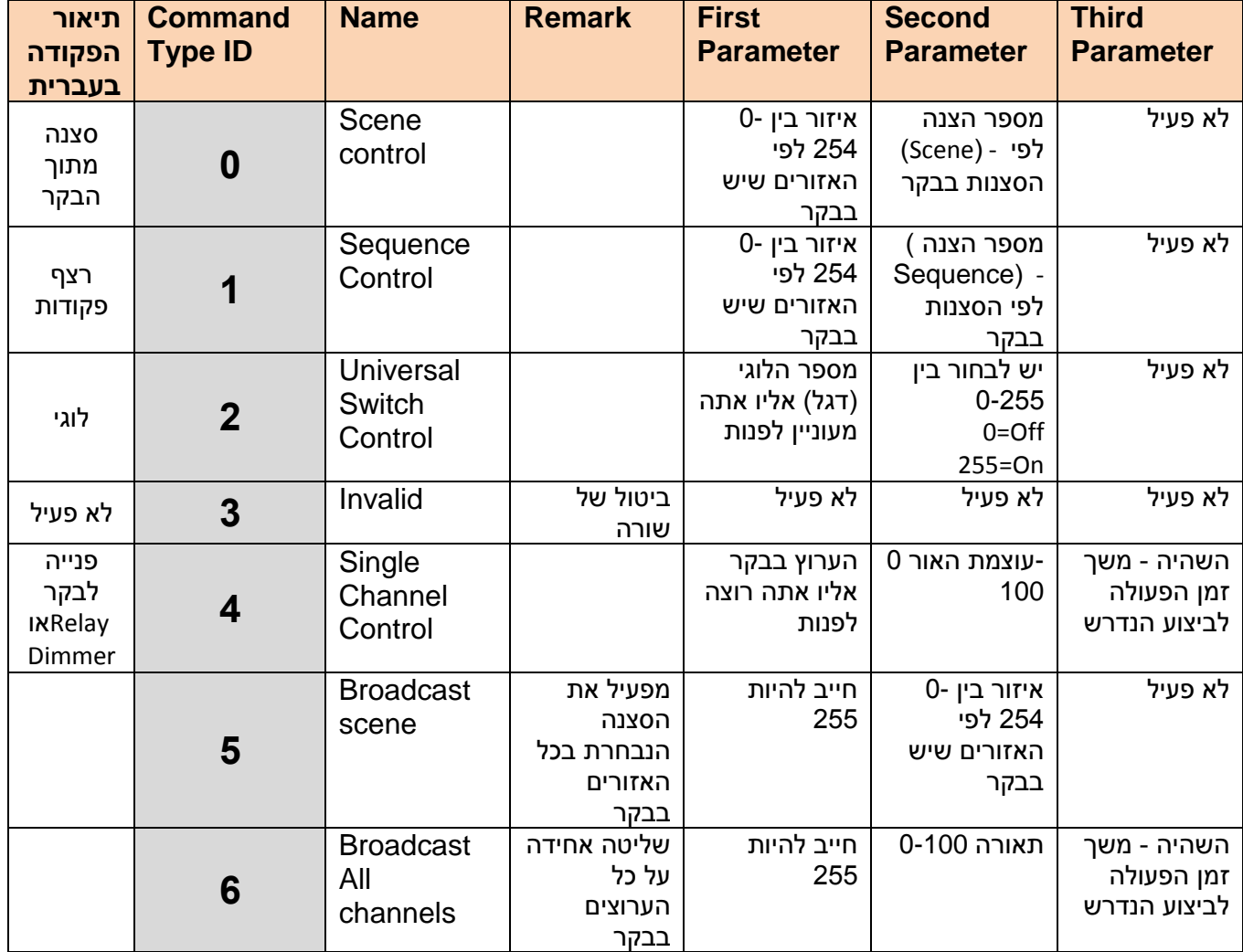

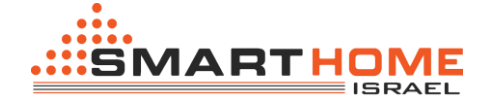

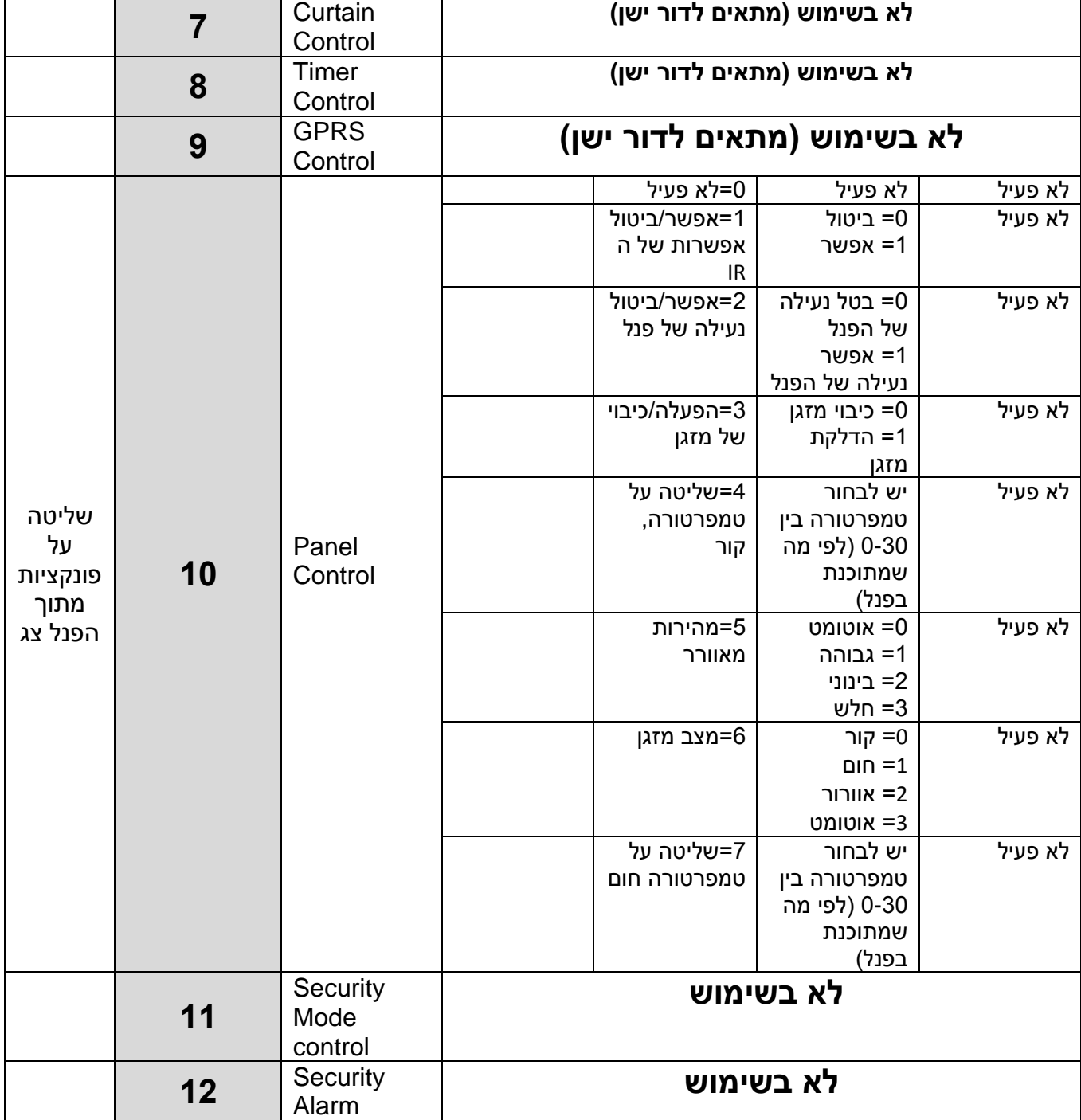

### **vi. כך זה ייראה בתוך הטבלה:**

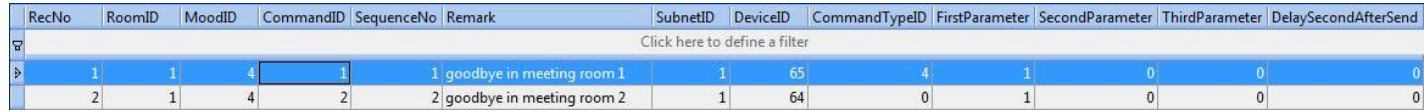

### **.4 הגדרת מזגן בחדר.**

**i.** השליטה על מזגן מתבצעת דרך הפנל צג )DDP), לכן כל שעלינו לעשות )לאחר שתכנתנו את השליטה על המזגן בפנל) זה בעצם להפנות את האפליקציה לכתובת של הפנל.

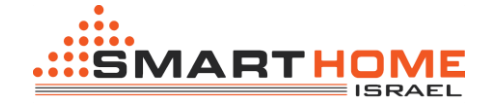

**ii.** יש לבחור מתוך הרשימה בצד שמאל את האפשרות "room\_of\_hvac"

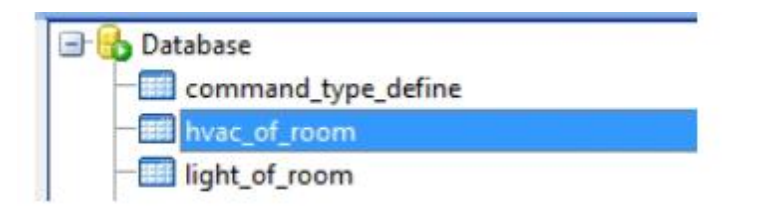

**iii.** לאחר מכן בצד ימין תפתח טבלה ובא יש למלא את הכפרטים הבאים )לפי הטבלה למטה(.

**iv.** ב

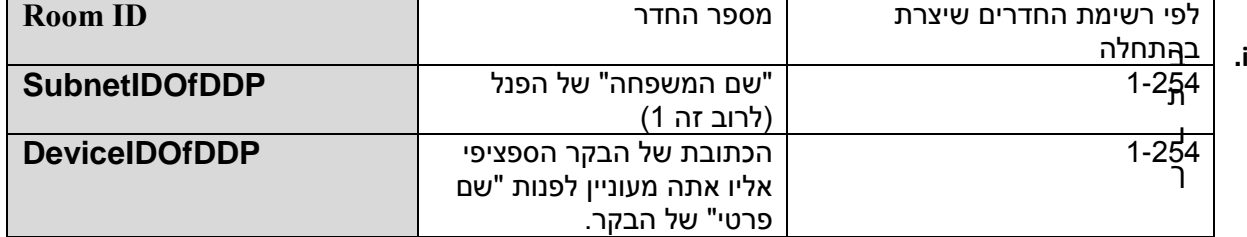

**נתון תיאור עמודה בטבלה**

ה

### טבלה שלך זה צריך להיראות כך:

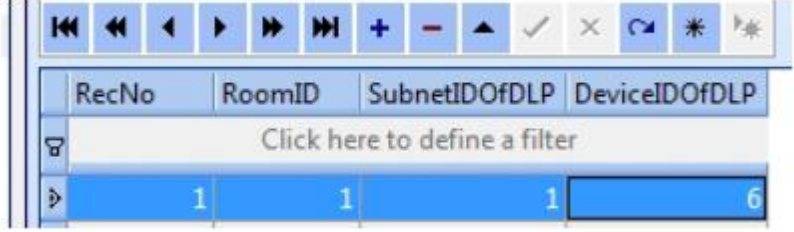

### **.5 הגדרת תריסים בחדר.**

**i.** יש לבחור מתוך הטבלה בצד שמלא את השורה "ShadesInZone"

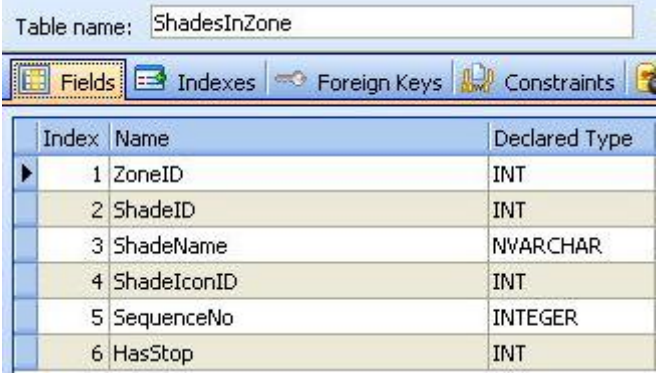

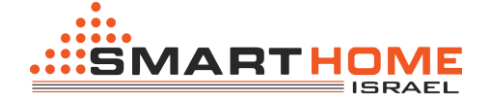

**ii.** לאחר מכן בצד ימין תיפתח טבלה ובה יש למלא את הפרטים הבאים )לפי הטבלה למטה(.

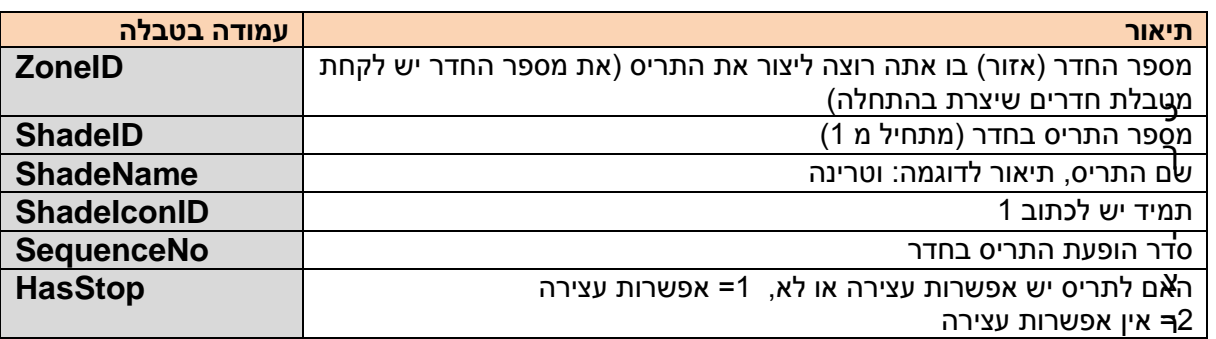

נו את התצוגה של התריסים בחדר, עכשיו יש לעבור לשלב הבא שהוא הגדרת פקודות של התריס. לצורך זה יש לבחור מתוך הרשימה בצד שמאל את **"ShadesCommands"**

## **iii.** בצד ימין תקבל את הטבלה הבא:

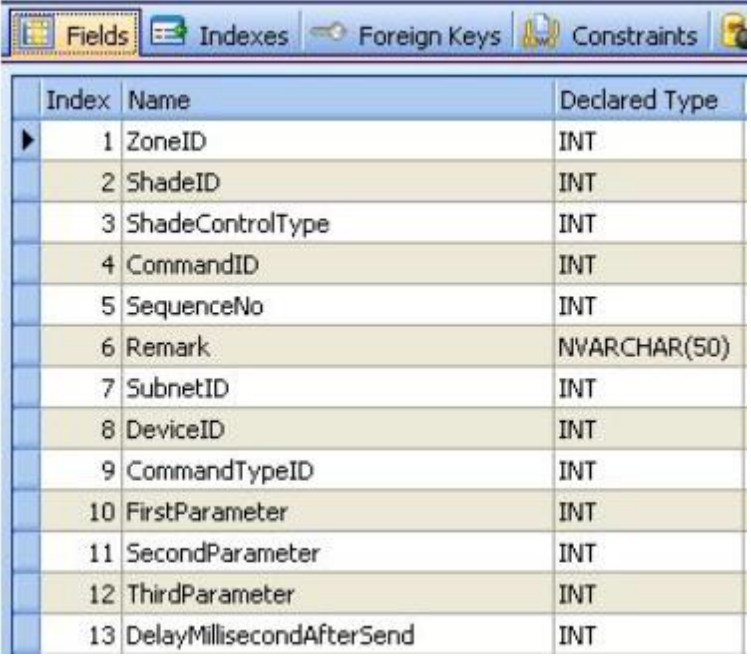

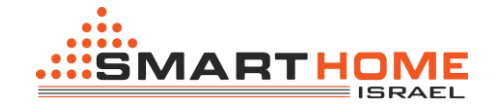

**iv.** את הטבלה הזאת יש למלא לפי ההסבר הזה:

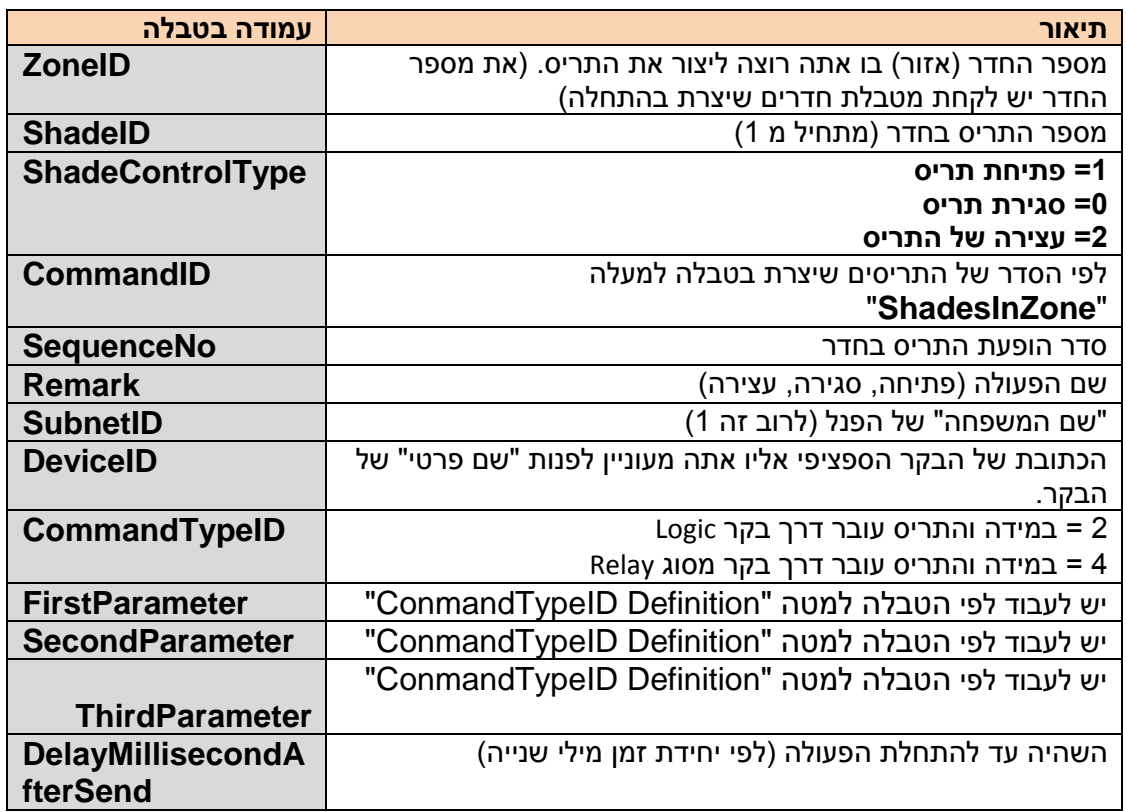

ConmandTypeID Definition .vi

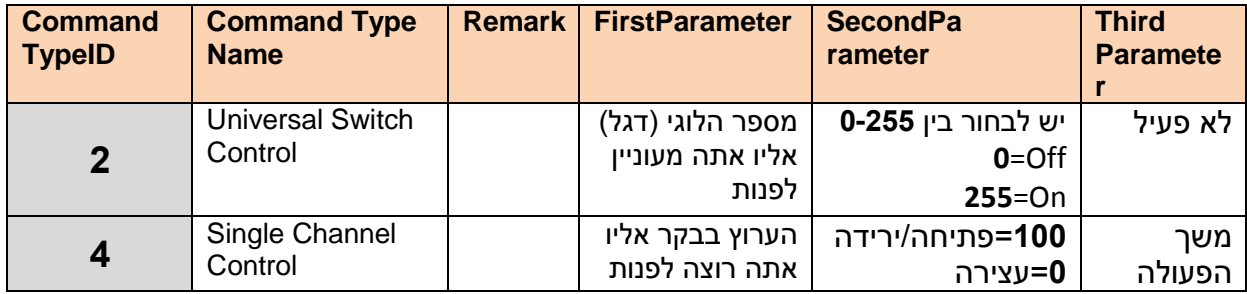

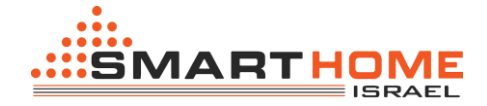

)Single Channel Control(CommandTypeID=**4** לפי לתכנות דוגמא .vi

ShadeControlType: Open shade(ID=1) )פתיחה)

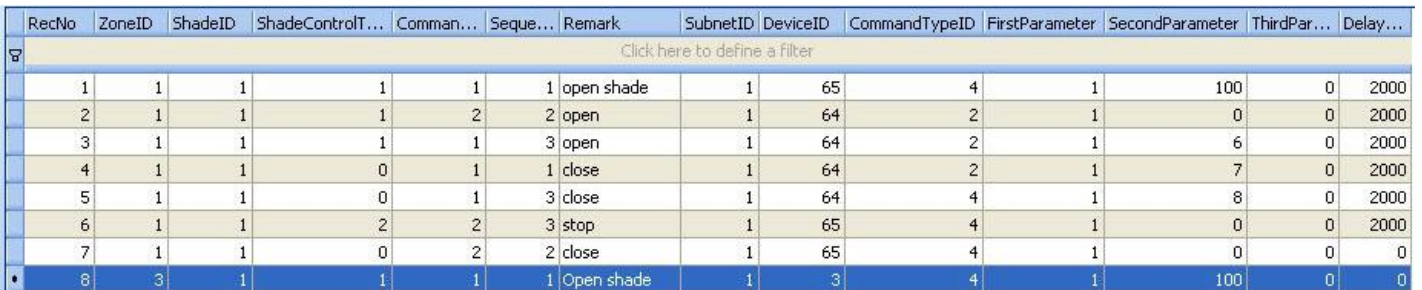

# ShadeControlType: Close shade (ID=0) )סגירה)

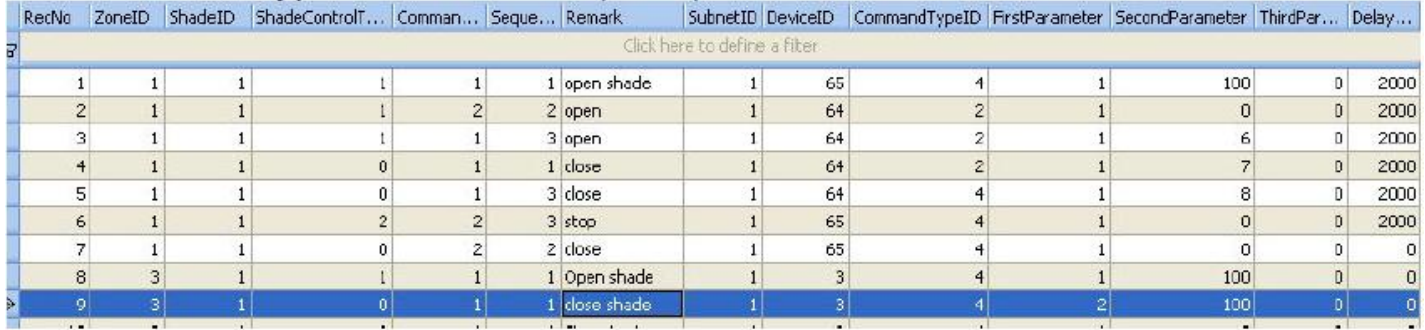

# ShadeControlType: Stop shade (ID=2) (עצירה)

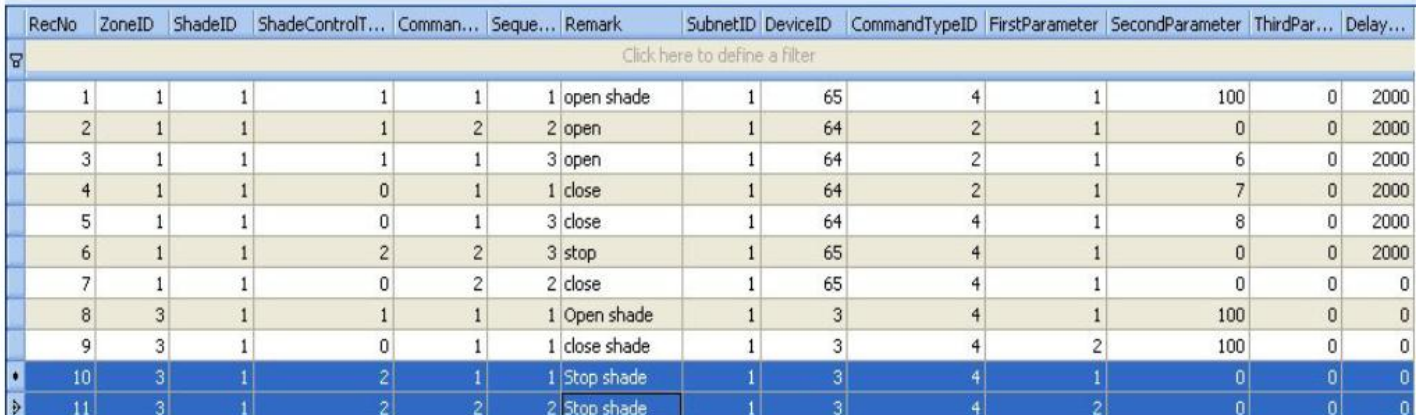

## \* **שים לב:כאשר אתה רוצה לתכנת עצירה לתריס עליך לעשות זאת פעמיים. פעם אחת עצירה לעליה של התריס ופעם נוספת עצירה לירידה של התריס.**

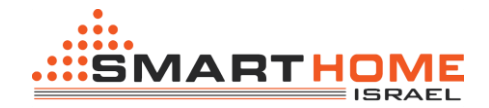

## **.6 סיום תכנות, והעלאה של התכנות למכשיר אנדרואיד.**

- **i.** אחרי שסיימת את התכנות ועברת על כל השלבים הרלוונטיים ,כל שנשאר הוא להעתיק את הקובץ למכשיר האנדרואיד ולהחליף את הקיים.
	- **ii.** התוכנה SQLite מבצעת שמירה אוטומטית על הקובץ שאתה עובד עליו )הקובץ אותו בחרת להעלות לתוכנה הSQLite)
- **iii.** עליך לגרור את הקובץ עליו עבדת אל מכשיר האנדרואיד ממנו אתה רוצה להפעיל את המערכת. יש להעתיק את הקובץ לתיקיה בשם "BUS-SMART "בזיכרון המכשיר או בכרטיס הזיכרון במכשיר ולהחליף את הקובץ שנמצא בתיקיה.
- **iv.** אחרי שהעתקת והחלפת את הקובץ לתיקיה הרלוונטית עליך לסגור את האפליקציה )שלא תעבוד ברקע) ולפתוח את האפליקציה מחדש.
	- **v.** יש לדאוג שהמכשיר יהיה מחובר לרשת wifi הביתית אליה מחובר גם בקר הרשת.